# **QuickBooks Guide Step-by-Step Instructions**

## *What You'll Learn Using QuickBooks*

When you have completed this chapter, you will be able to use QuickBooks to:

- **1.** Close the current fiscal year.
- **2.** Print a Post-Closing Trial Balance.

## **Problem 10-5 Preparing a Post-Closing Trial Balance**

#### **INSTRUCTIONS**

#### *Begin a Session*

**Step 1** Restore the Problem 10-5.QBB file.

#### *Work the Accounting Problem*

**Step 2** Print a Post-Closing Trial Balance as of 01/01/2016.

#### *Analyze Your Work*

**Step 3** Complete the Analyze activity.

#### *End the Session*

**Step 4** It is recommended that you back up your work for this session.

**Display a Trial Balance. Change the report title to Post-Closing Trial Balance and print the report. Review the online help information to learn how to change the report title.**

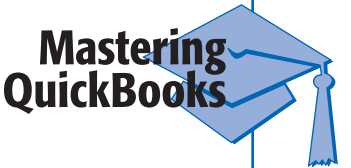

## **DO YOU HAVE A QUESTION**

**Q.** *How do you print a post-closing trial balance since QuickBooks does not include this report?* 

**A.** QuickBooks does not include a standard report called Post-Closing Trial Balance, but the Trial Balance report provides the same information. The only difference is the title of the report, which you can change using the **Modify Reports** button. From the Modify Reports window, select the Header/ Footer tab and then change the report title.

Copyright © McGraw-Hill Education. All rights reserved.

Copyright @ McGraw-Hill Education. All rights reserved.